## ECE140: Design of Logic Systems I Laboratory #12: Intro to Verilog / Xilinx ISE Intro

During this lab you will learn how to create a new project in Xilinx Project Navigator, how to create a new Verilog code file, how to synthesize it, and how to perform a basic simulation. This lab employs simple Verilog code for a half-adder.

- 1. Create a new Verilog project:
	- a. Open the Xilinx Project Navigator software.
	- b. Select File -> New Project.
	- c. Set the project name as **half\_adder** and the location as a new folder in My Documents.
	- d. Select the following values in the Device Properties window:

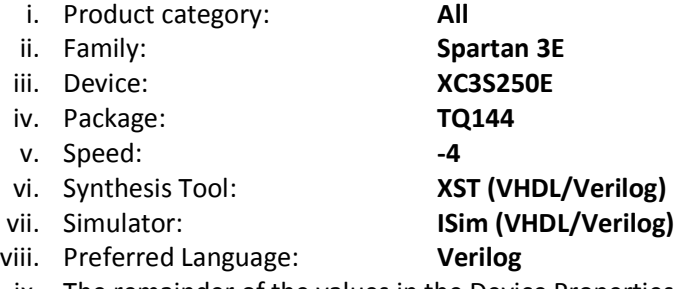

- ix. The remainder of the values in the Device Properties parameters are left default. Click Next.
- e. Skip the rest of the New Project Wizard. Click on Finish.
- 2. Click on File -> New. Select Text File. Enter the below Verilog code and save the file under the name **half\_adder**.

module half\_adder (A, B, Sum, C\_out);

 input A, B; output Sum, C\_out;

xor (Sum, A, B); and  $(C$  out,  $A$ ,  $B$ );

endmodule

- 3. Click on Source -> Add Source. Select the Verilog file you have just created and click OK.
- 4. Click on Process -> Implement Top Module.
- 5. After the top module is implemented, under Processes, open up Design Summary/Reports. Obtain a screenshot of the summary.
- 6. Add a test bench to the project hierarchy.
	- a. Change the view in the left-hand window pane from Design view to Libraries view.
- b. Right click in the pane and click on New Source.
- c. Choose Verilog Test Fixture and name it **half\_adder\_tb**. Click Next.
- d. Make sure that **half\_adder** is highlighted in the Associate Source window. Click Next and then Finish.
- 7. The test-bench now opens up in Project Navigator. Scroll to line 45 and 46. Make sure that inputs A and B are initialized to 0 and 0, respectively.
- 8. Perform a Place and Route Simulation.
	- a. Click on Process -> Implement Top Module. Wait for the implementation to complete.
	- b. In the Design view of the left-hand window panel, change the Sources for dropdown menu from Implementation to **Post-Route Simulation**.
	- c. In the hierarchy pane, click on the test bench that was created (half\_adder\_tb).
	- d. In the Processes window pane right below the Design window pane, expand ISim Simulator.
	- e. Double-click **Simulate Post-Place & Route Model**.
- 9. This simple introductory simulation is performed and ISim opens to view the resultant waveforms which appear in the top right side of the window. Take a screenshot and crop it to only show the waveforms, like you saw in the presentation.
- 10. Close ISim. Do not save the results. Open up the half adder to file (if it is not already open) and scroll to lines 45 and 46. Edit line 46 such that input B initializes to 1. Save the test-bench file and repeat steps 8 and 9.
- 11. Repeat step 10, this time editing lines 45 and 46 such that A is initialized to 1 and B is initialized to 0.
- 12. Repeat step 10, this time editing lines 45 and 46 such that A is initialized to 1 and B is initialized to 1.
- 13. **Explain why the waveforms are correct; provide a truth-table that summarizes what is happening in the waveforms.**